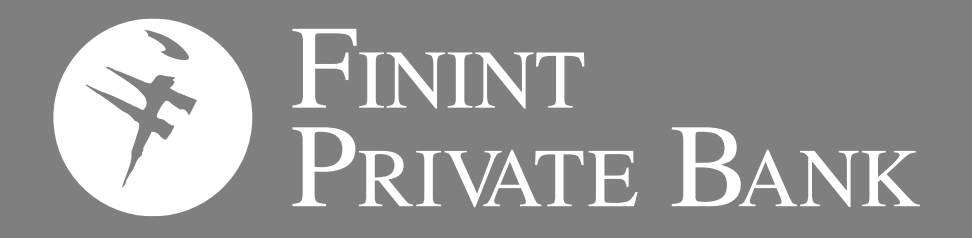

# **Internet Banking MITO** Manuale d'uso – Gestione anagrafica

Settembre 2023

#### **INDICE**

- **1. Introduzione**
- **2. Aggiornamento documento scaduto**
- **3. Attivazione firma digitale**
- **4. Questionario antiriciclaggio**
- **5. Questionario Mifid**
- **6. Altri Questionari**
	- 5.1 Dati anagrafici
	- 5.2 FATCA/CRS
	- 5.3 Privacy
- **7. Operatività da MITO Mobile**
- **8. Contatti utili**

# **Introduzione**

#### **Introduzione**

L'Internet Banking **MITO** è lo strumento che **Finint Private Bank** mette a disposizione dei propri clienti per gestire da remoto il proprio conto corrente mediante l'utilizzo di PC, dispositivi Mobile e Tablet.

Questo documento illustra le operazioni che possono essere effettuate in autonomia, dall'Internet Banking MITO per aggiornare:

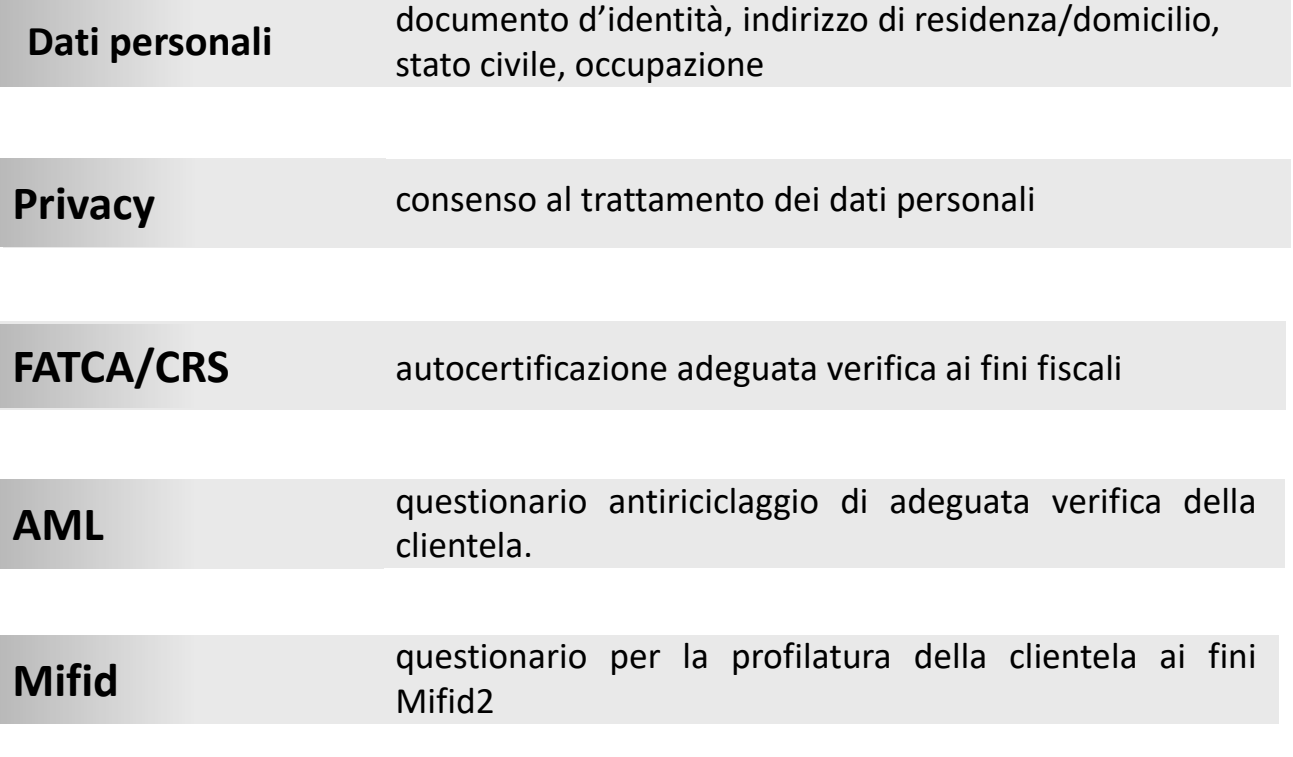

E' necessario al fine di poter accedere al servizio di aggiornamento dei dati di cui sopra aver registrato numero di telefono cellulare e indirizzo mail.

#### **Introduzione**

E' necessario per poter usufruire dei servizi di aggiornamento Dati Personali e Questionari aver correttamente registrato numero di telefono e mail come informazioni del Profilo sull'Home Banking **MITO**. Accedendo alla sezione «**Profilo/Registrazione Telefono**» e «**Profilo/Registrazione Mail**» **.**

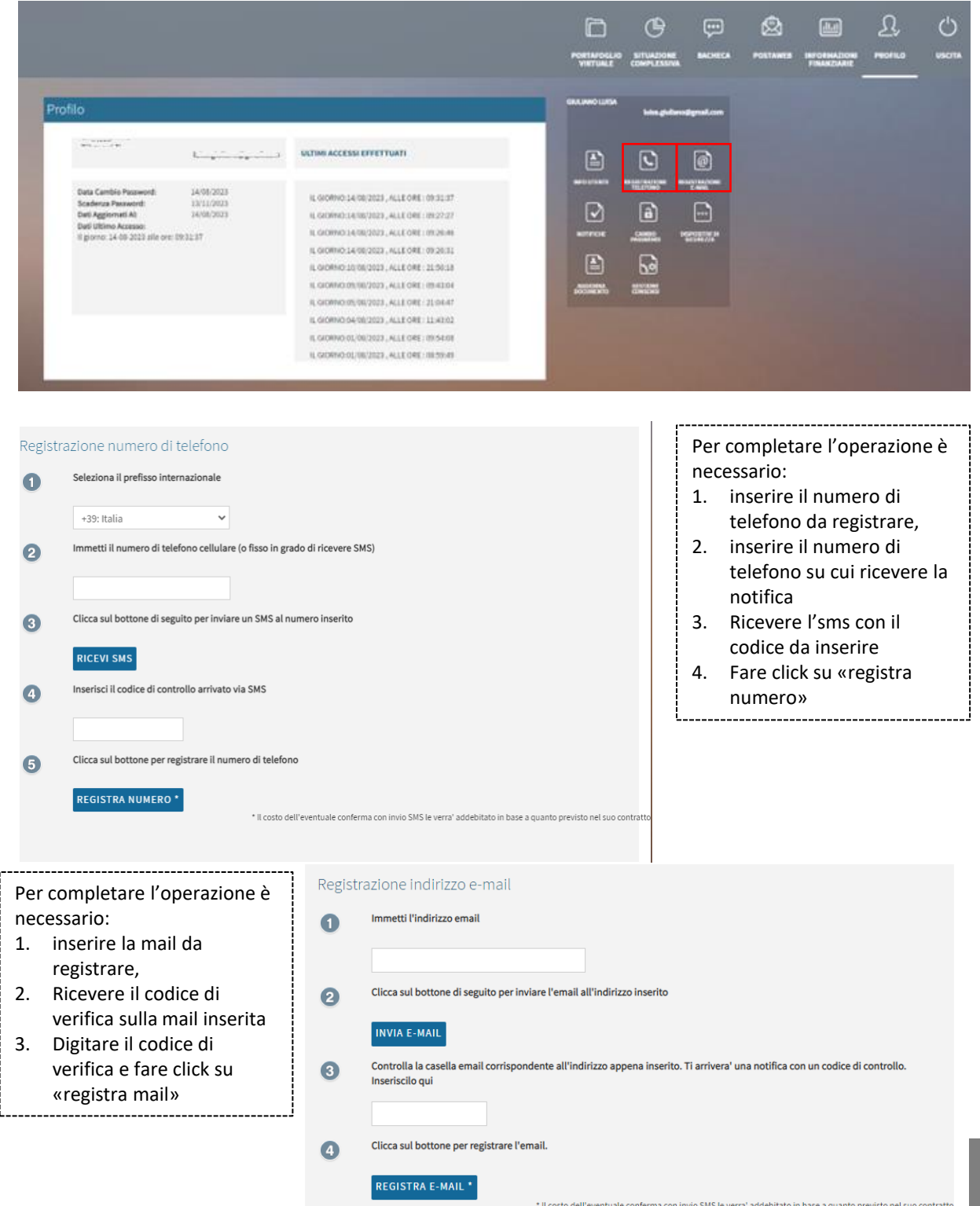

**Aggiornamento documento di riconoscimento**

#### **Documento scaduto**

In caso di documento già scaduto al primo accesso a MITO apparirà automaticamente la schermata per l'aggiornamento. Si potrà procedere con l'aggiornamento contestuale **oppure sarà possibile saltare la fase fino ad un massimo di 5 volte**. Dopo il quinto rinvio sarà necessario procedere all'aggiornamento obbligatorio del documento per poter accedere all'area riservata ed operare attraverso l'internet banking.

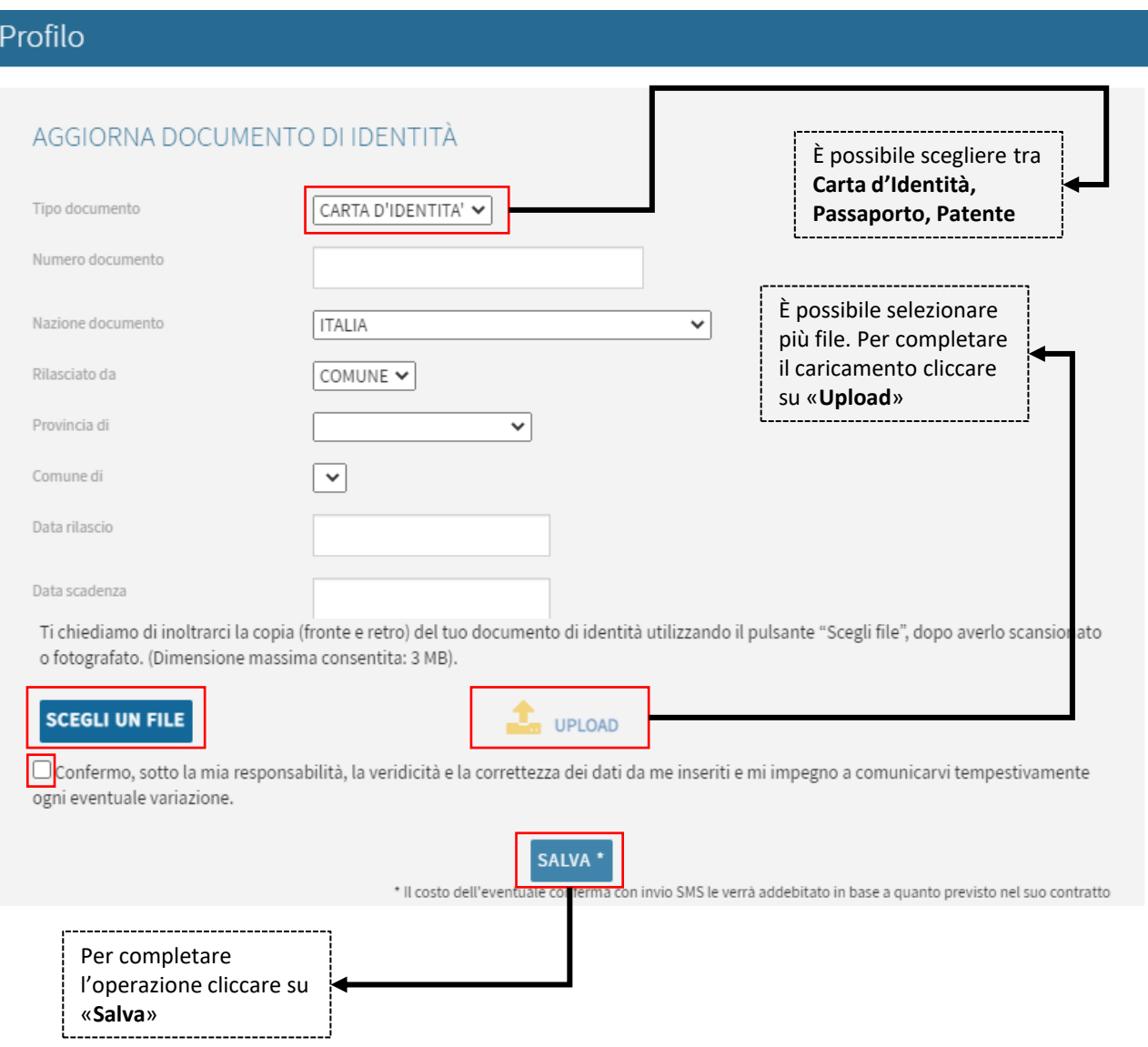

Dopo aver cliccato su «**Salva**» per confermare definitivamente la variazione relativa al documento, verrà richiesta ulteriore conferma attraverso il secondo fattore di autenticazione SCA attivo sulla propria utenza Mito (notifica push su App o SMS).

#### **Documento in corso di validità**

In caso di documento non scaduto ma che necessita di essere aggiornato (es. cambio residenza) è possibile procedere in totale autonomia, accedendo a «**Profilo/Questionari**»**.**

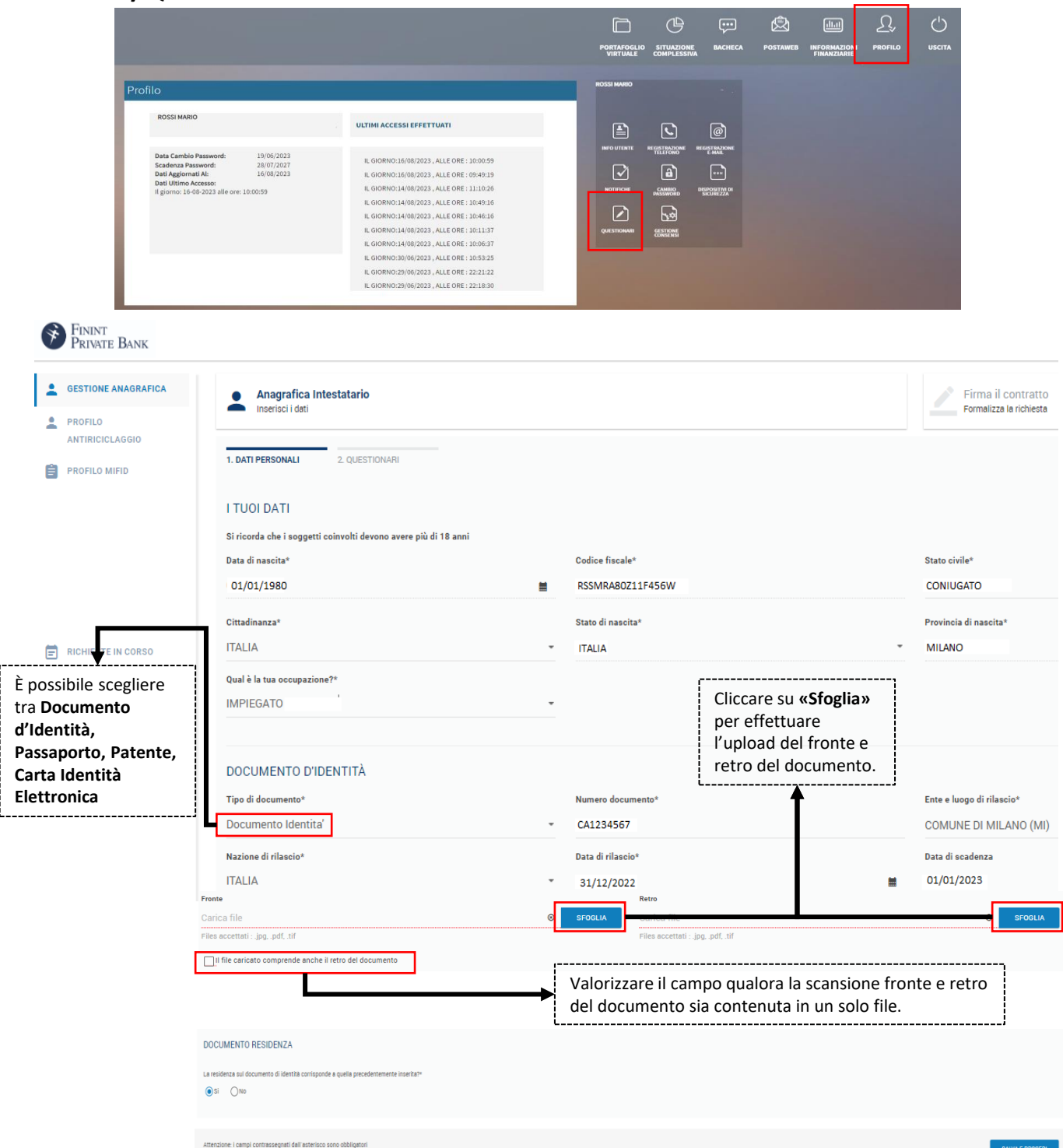

Dopo aver cliccato su «**Salva e procedi**» verrà mostrata la schermata per l'aggiornamento dei questionari FATCA, CRS e Privacy. Potrà valutare se aggiornare i dati in precedenza forniti oppure confermare solamente la variazione relativa al documento d'identità cliccando su «**Salva e procedi**».

Si procede alla **«Firma dei contratti**» per confermare le modifiche/aggiornamenti apportati.

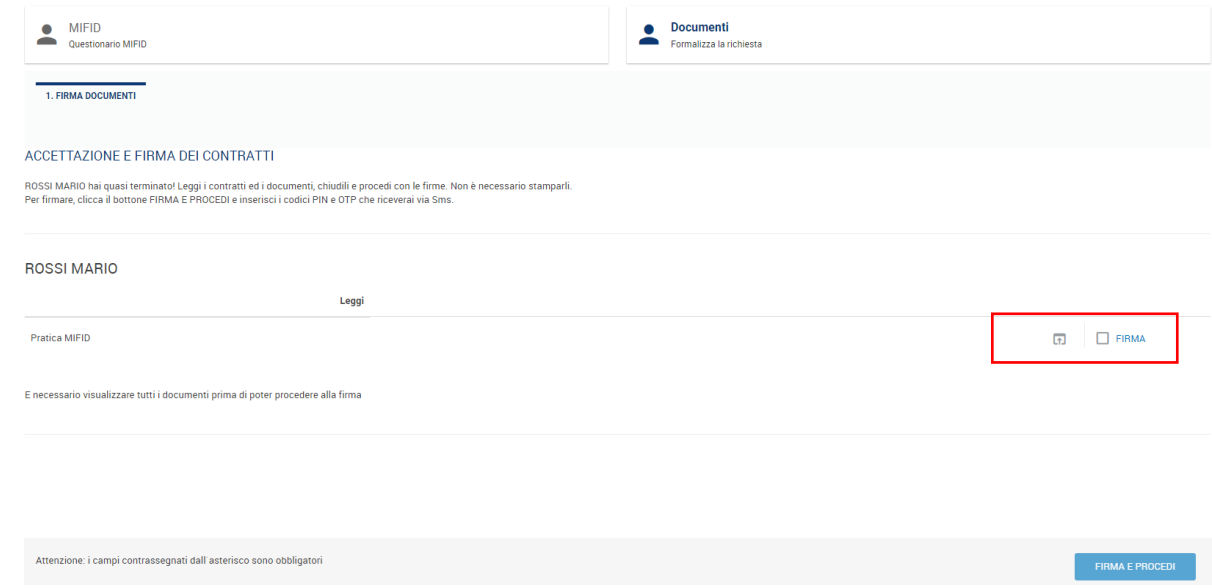

Clicca sulla casella con la scritta **«Firma**» per prendere visione dei documenti**.** Anche in questo caso è possibile stamparlo e/o salvarli nel proprio device.

Dopo la presa visione è possibile procedere con la firma digitale cliccando nell'apposito comando «Firma Digitale».

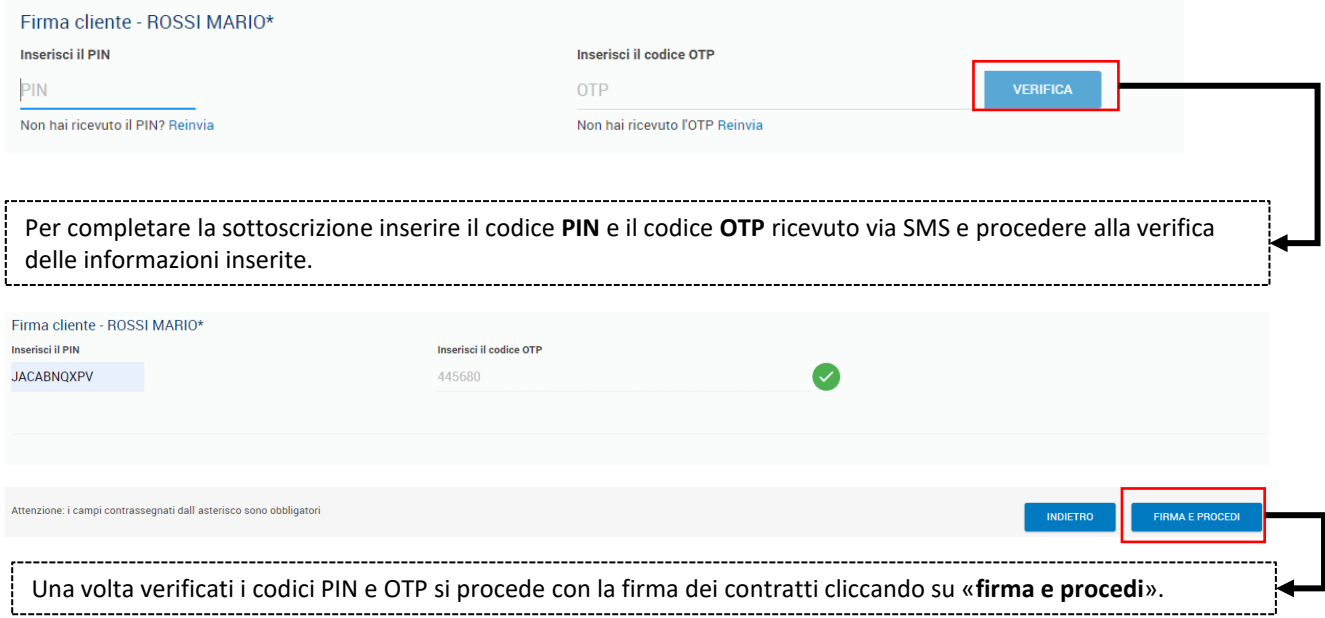

Una volta completato il processo sarà necessario attendere l'accettazione della pratica da parte della filiale.

L'accettazione o l'eventuale rifiuto della pratica sarà notificato attraverso l'invio di un'email al tuo indirizzo di posta elettronica.

# **Attivazione firma digitale**

### **Attivazione FIRMA DIGITALE**

Per poter procedere all'aggiornamento dei dati anagrafici e dei questionari è necessario procedere, se non si è già provveduto in precedenza, con l'attivazione della **firma digitale.**

La firma digitale è una tipologia di Firma Elettronica Avanzata che permette di identificare l'integrità di un documento informatico e il suo autore.

Accedendo alla sezione di aggiornamento dei questionari (da «Profilo» – Questionari) e iniziando a variare i questionari viene visualizzato automaticamente la sottoscrizione della firma digitale.

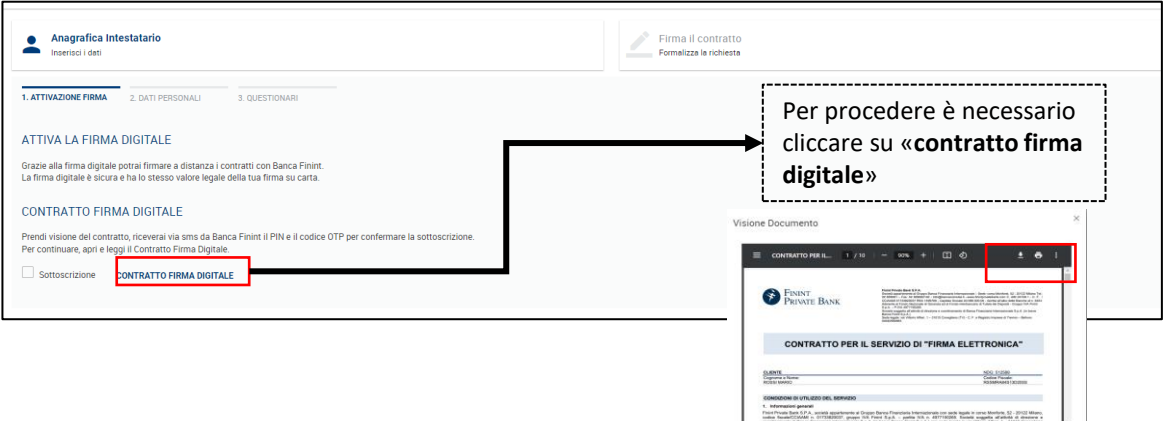

Per procedere sarà sufficiente cliccare su «**Contratto firma digitale**».

Il contratto visualizzato potrà essere stampato e salvato sul proprio dispositivo utilizzando le apposite funzioni del visualizzatore PDF.

Una volta letto e compreso il contratto sarà possibile procedere alla sottoscrizione, attraverso la valorizzazione dell'apposito flag e l'inserimento del codice **PIN e del codice OTP ricevuti entrambi via SMS.**

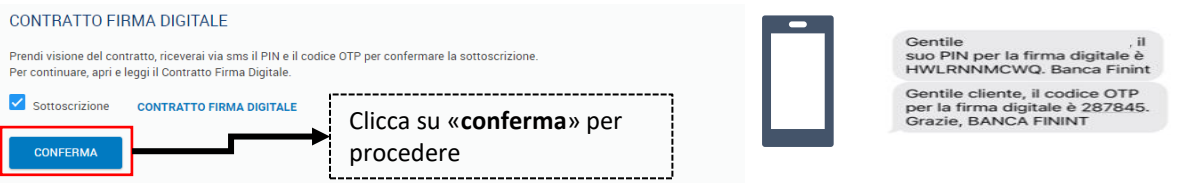

Ti verrà richiesto l'inserimento del **PIN** (composto da 10 lettere maiuscole) e del codice **OTP** di 6 cifre, entrambi inviati tramite messaggio SMS.

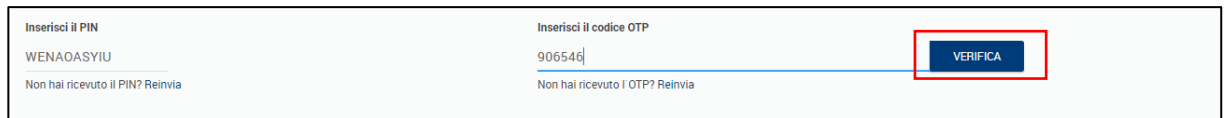

**Attenzione: E' importante conservare il codice PIN ricevuto, ti verrà richiesto per la sottoscrizione dei questionari futuri.** 

# **Questionario antiriciclaggio**

Il questionario antiriciclaggio sottoscritto è soggetto ad una revisione periodica. In merito all'aggiornamento del questionario antiriciclaggio, verranno visualizzati due diversi avvisi.

In caso di **questionario antiriciclaggio in scadenza** verrà visualizzato il seguente messaggio che permette di procedere all'aggiornamento oppure di accedere alla Home page dell'Internet Banking e continuare ad operare.

Questa tipologia di messaggio verrà visualizzata a partire dai 60 giorni antecedenti la scadenza del questionario.

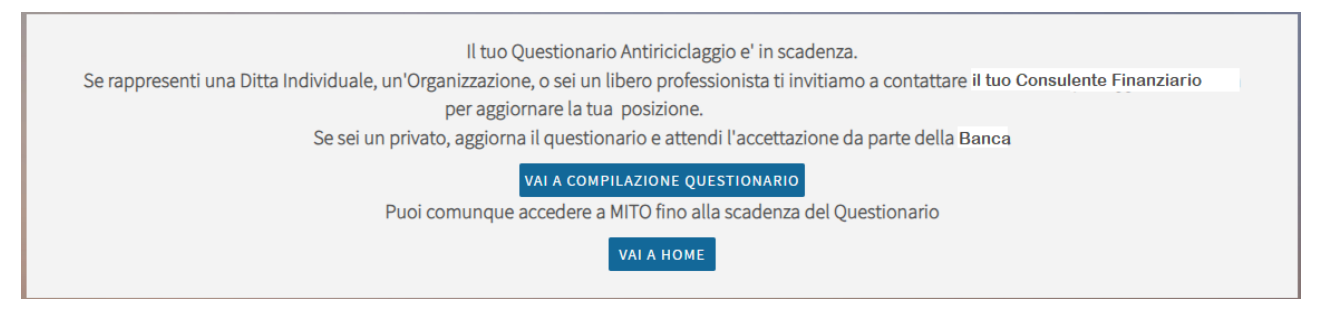

In caso di **questionario antiriciclaggio scaduto** sarà necessario procedere alla compilazione del questionario e non sarà possibile accedere alla propria area riservata fino all'accettazione della pratica da parte della Banca che sarà notificata attraverso l'invio di una comunicazione via mail.

Il tuo Questionario Antiriciclaggio è scaduto. Aggiorna il questionario e attendi l'accettazione da parte della Filiale. VAI A COMPILAZIONE QUESTIONARIO

In entrambi i casi (questionario in scadenza/scaduto), cliccando su «**Vai a compilazione questionario**» si apre una nuova schermata in cui è possibile procedere con l'aggiornamento.

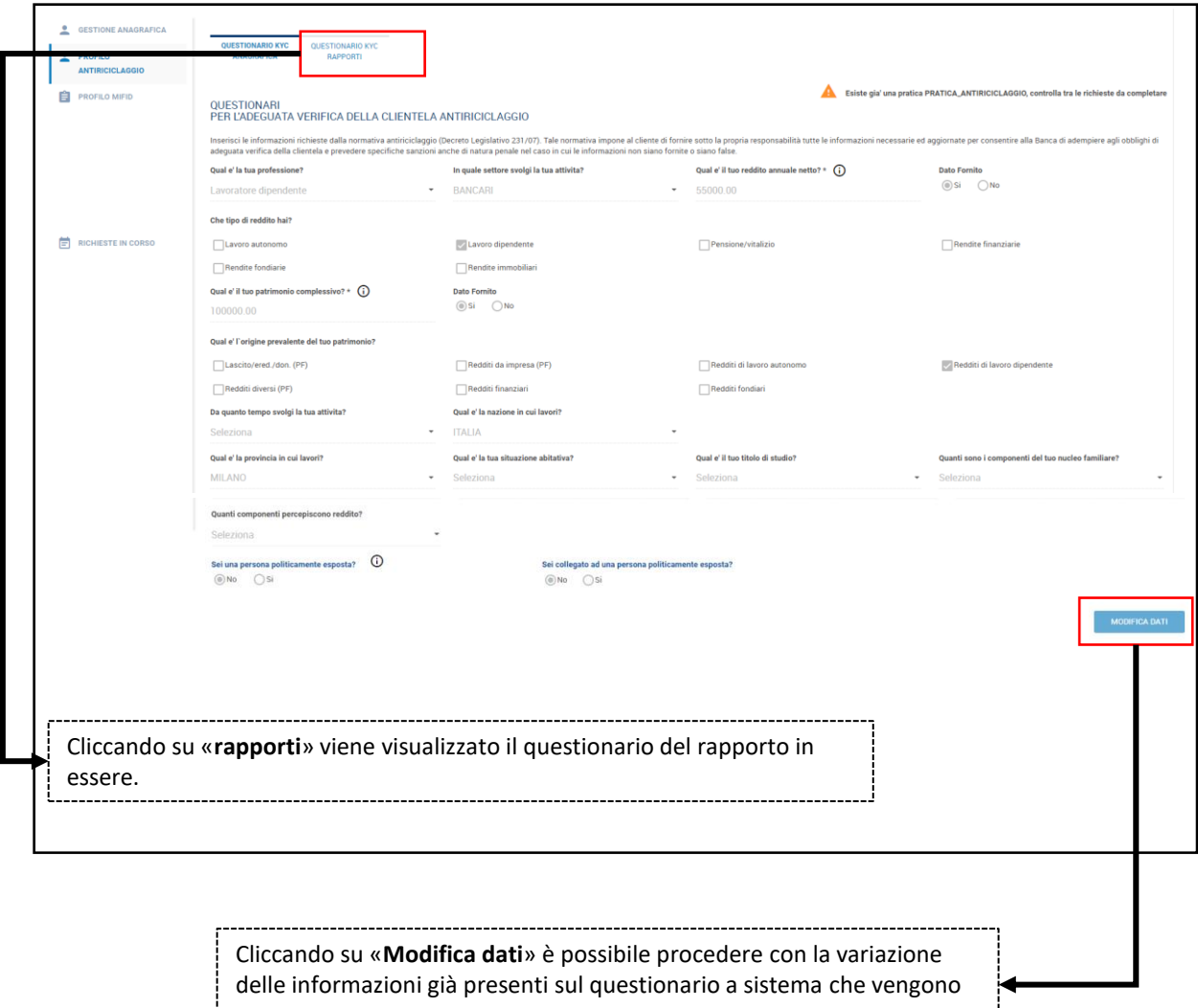

presentate.

Prima di procedere, se non già attiva, viene richiesta l'attivazione della **Firma digitale** che permetterà di sottoscrivere i nuovi moduli aggiornati.

In caso di firma digitale già attiva non sarà necessario sottoscrivere un nuovo contratto, lo step di attivazione firma non verrà proposto. Per firmare i nuovi documenti sarà sufficiente utilizzare le credenziali già a disposizione.

Per procedere all'attivazione della firma cliccare su «**Contratto firma digitale**».

Il contratto visualizzato potrà essere stampato e salvato sul proprio dispositivo.

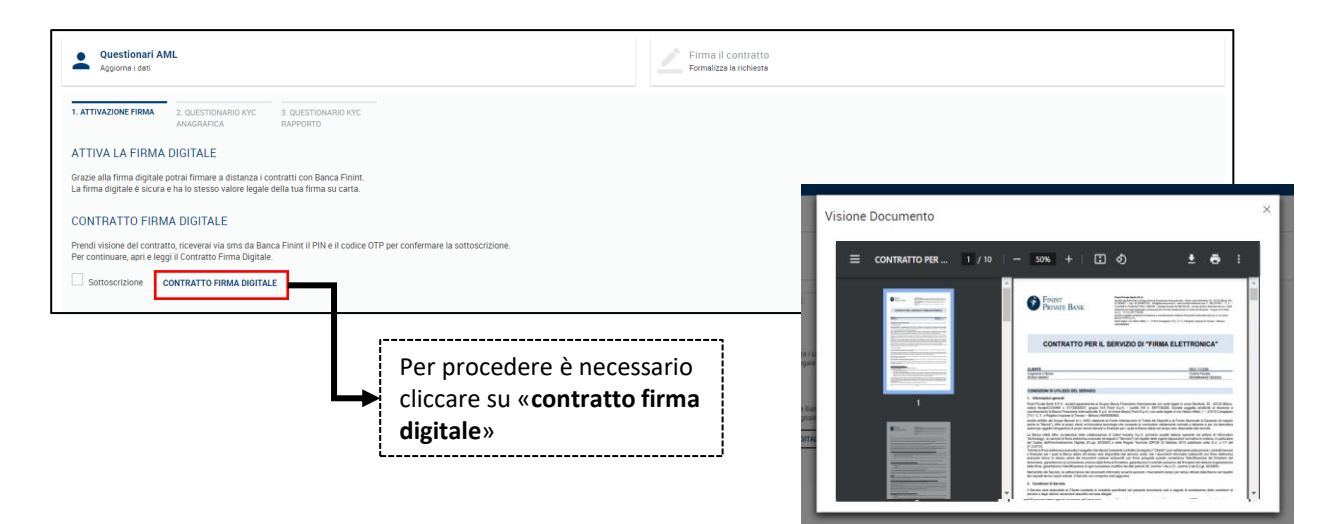

Una volta letto e compreso il contratto sarà possibile procedere alla sottoscrizione, attraverso la valorizzazione dell'apposito flag e l'inserimento del codice **PIN e OTP ricevuto via SMS.**

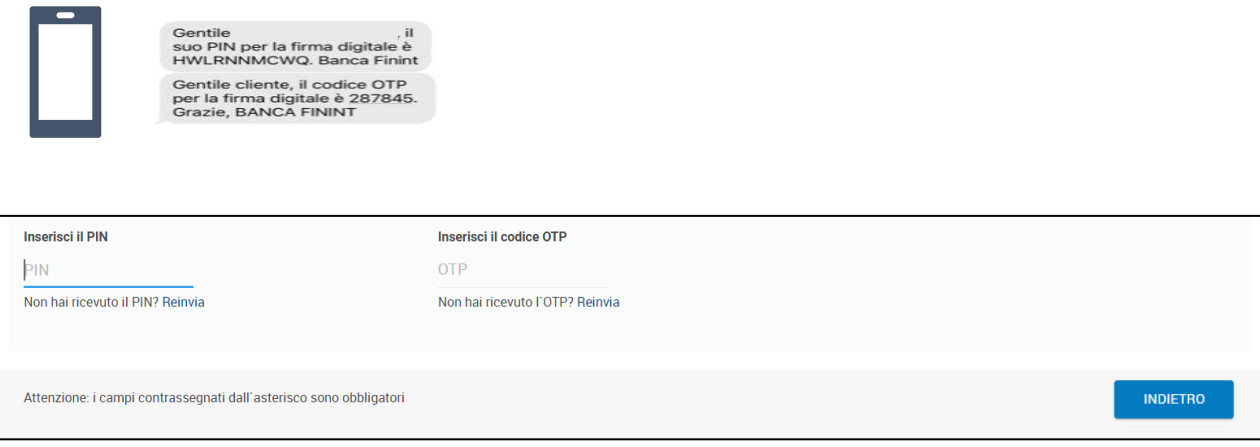

In questa fase è possibile aggiornare tutti i dati relativi al questionario Antiriciclaggio previsto per legge. Facendo click su «Modifica Dati» è possibile procedere alla modifica.

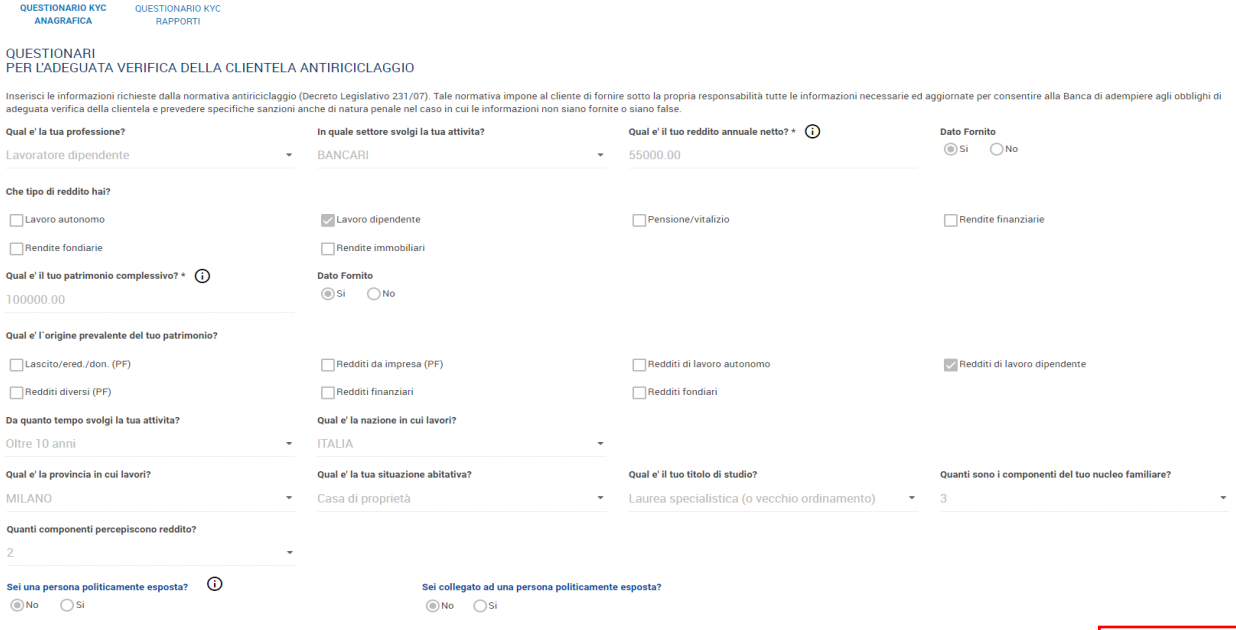

Una volta modificati/completati i dati facendo click su «Salva e procedi» vengono aperti i questionari dei rapporti attivi. E' possibile procedere alla modifica e successivamente tramite «Salva e Procedi» proseguire per la firma dei contratti

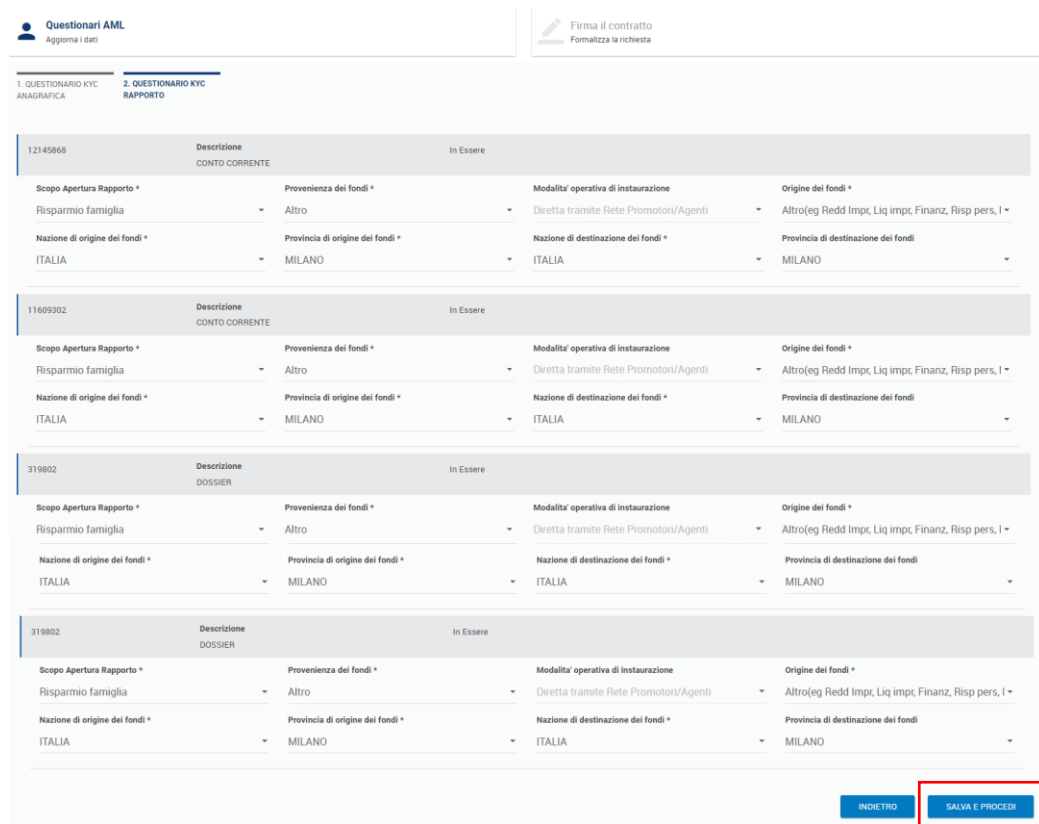

Per concludere il processo è necessaria l'accettazione e la firma dei contratti, attraverso la firma digitale precedentemente attivata.

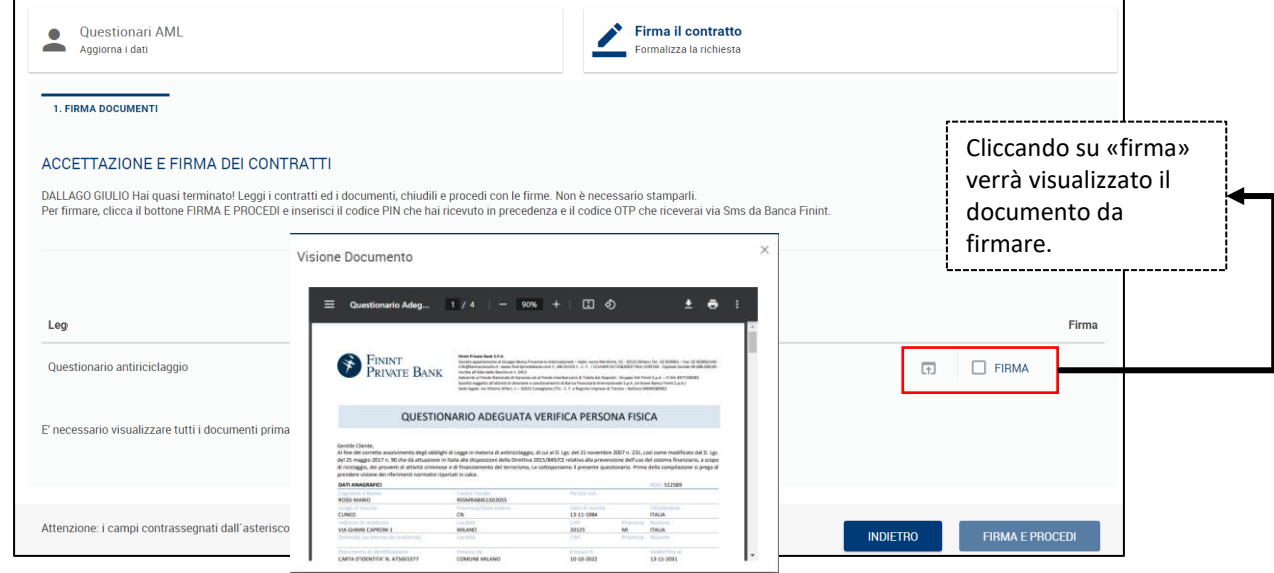

Il documento generato può essere salvato e stampato per archiviazione. Una volta eseguito il controllo è sufficiente chiudere la finestra del documento, e provvedere alla firma attraverso codice PIN e OTP. Il codice PIN è quello già inviato in precedenza.

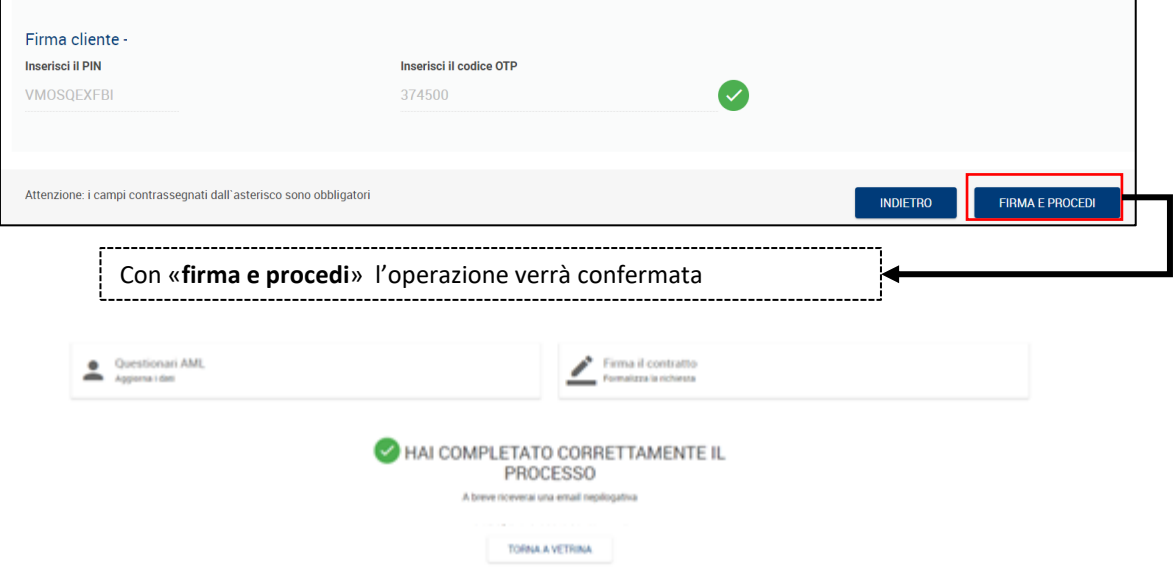

Una volta completato il processo sarà necessario attendere l'accettazione della pratica da parte della filiale.

L'accettazione o l'eventuale rifiuto della pratica sarà notificato attraverso l'invio di un'email al tuo indirizzo di posta elettronica.

In entrambi i casi (questionario in scadenza/scaduto), cliccando su «**Vai a compilazione questionario**» si apre una nuova schermata in cui è possibile procedere con l'aggiornamento.

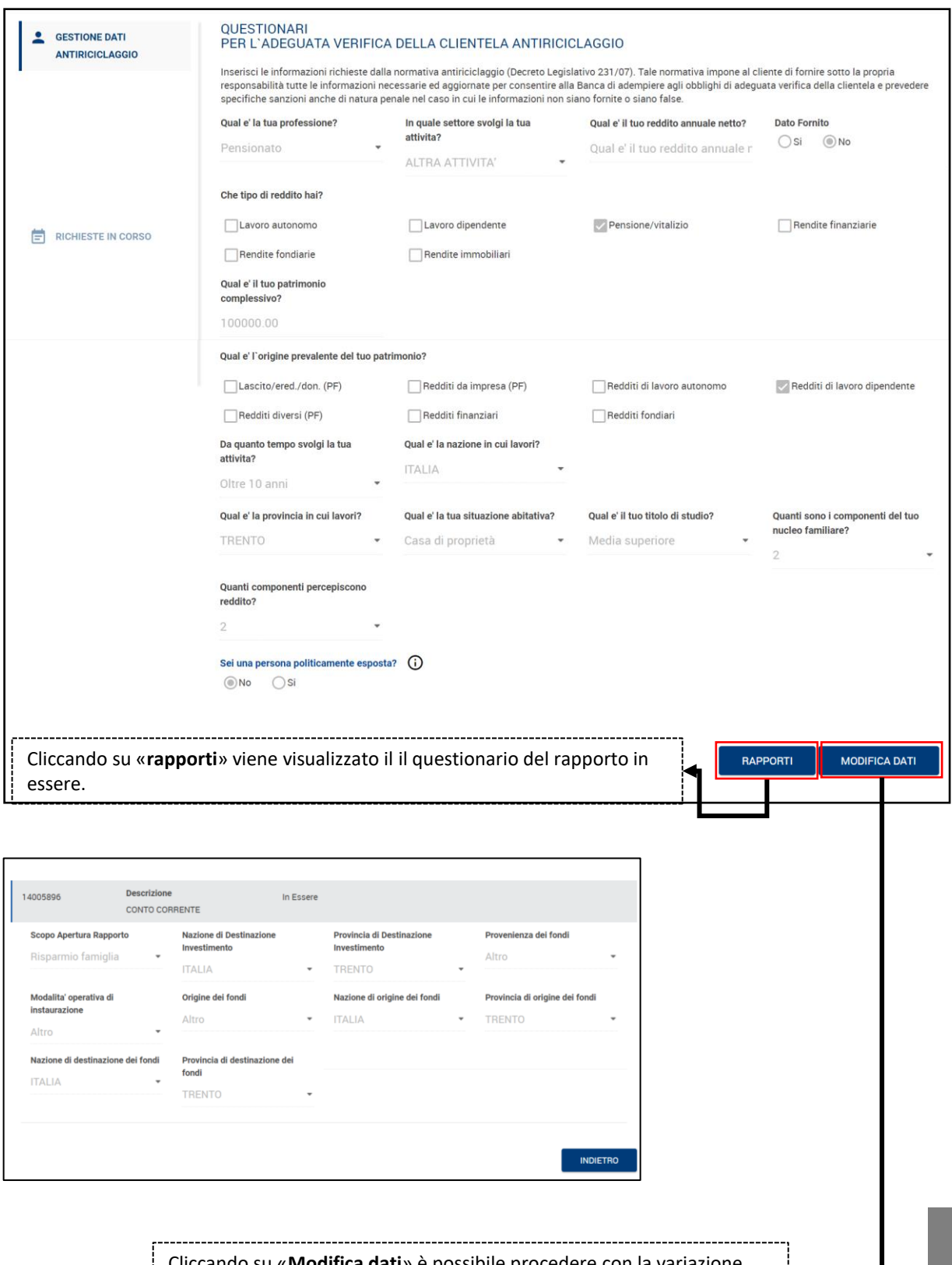

tando su «**Modifica dati**» è possibile procedere con la variazione delle informazioni già presenti sul questionario a sistema che vengono presentate.

# **Questionario Mifid**

# **Questionari – Mifid**

Per procedere alla variazione dei dati anagrafici entra nella sezione «**Profilo/Questionari**»**.**

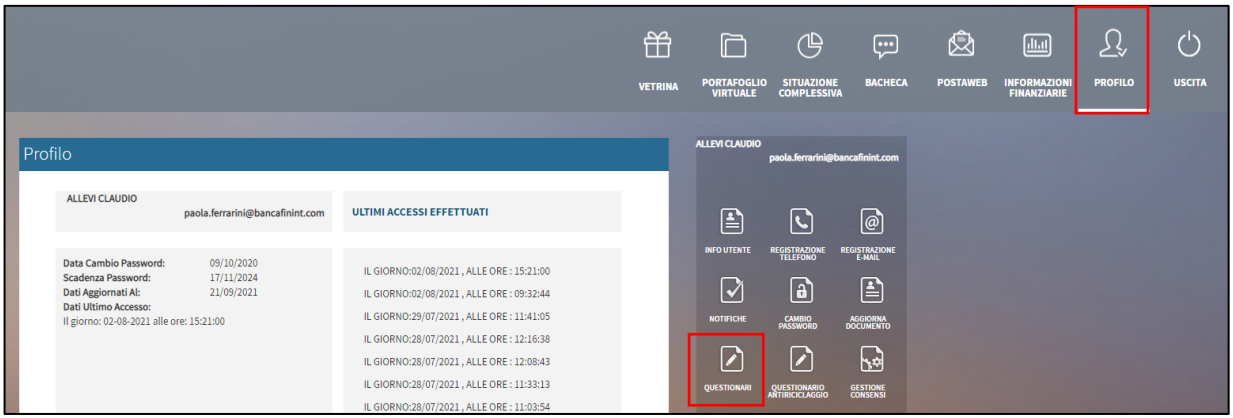

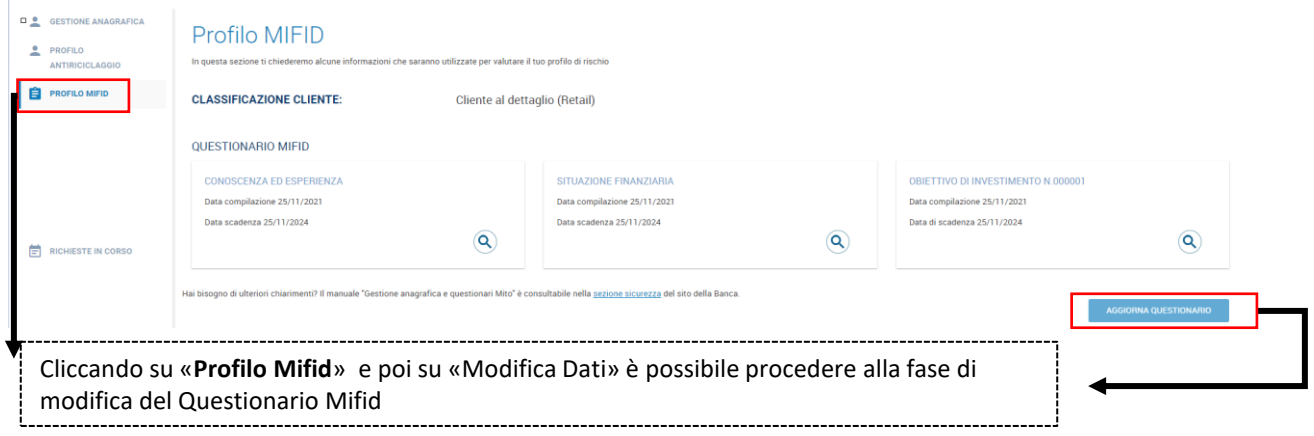

Per poter procedere all'aggiornamento del Questionario Mifid viene richiesta la conferma dei Servizi di Investimento.

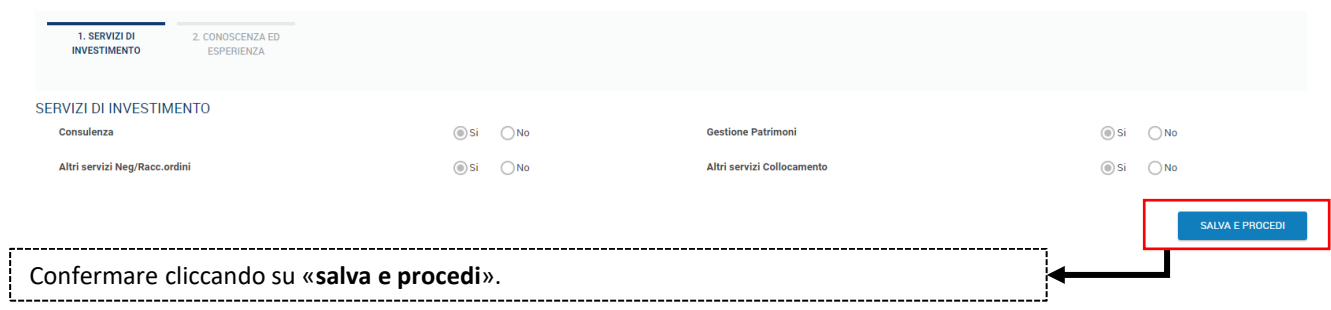

Si può procedere alla variazione del questionario Mifid completando tutte le schede facendo click in fondo alla pagina su «**salva e procedi**».

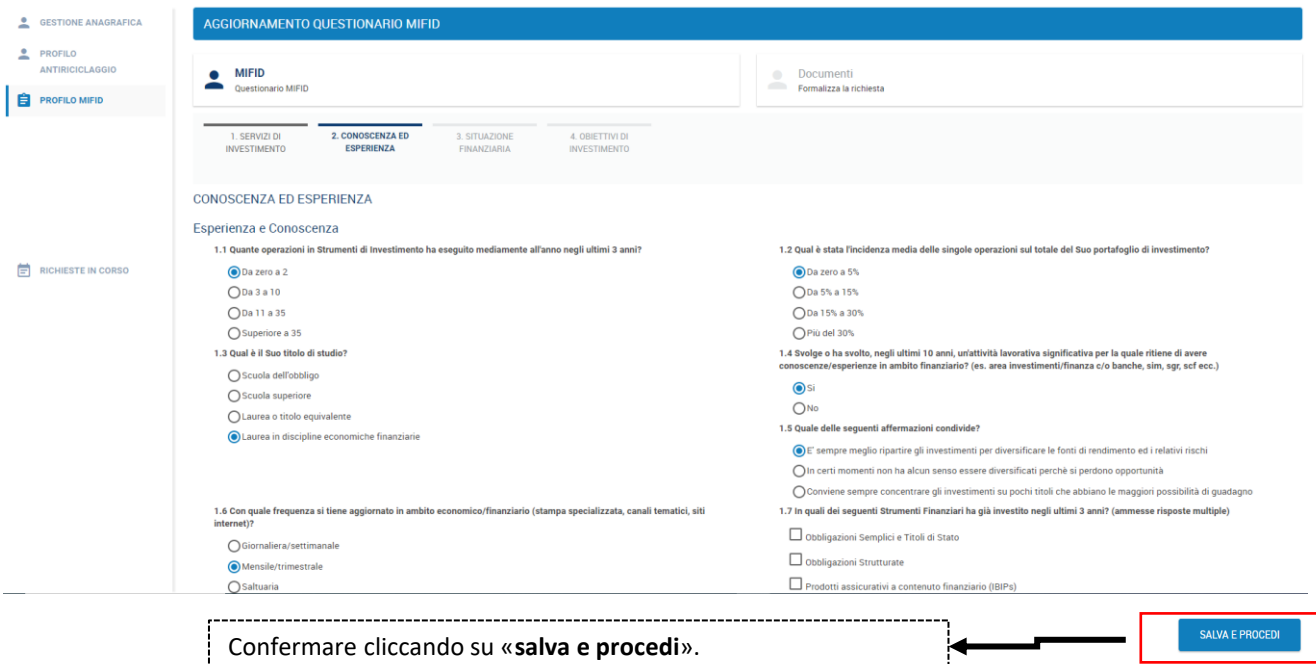

Al termine dell'aggiornamento dei questionari si procede alla **«Firma dei contratti**» per confermare le modifiche/aggiornamenti apportati.

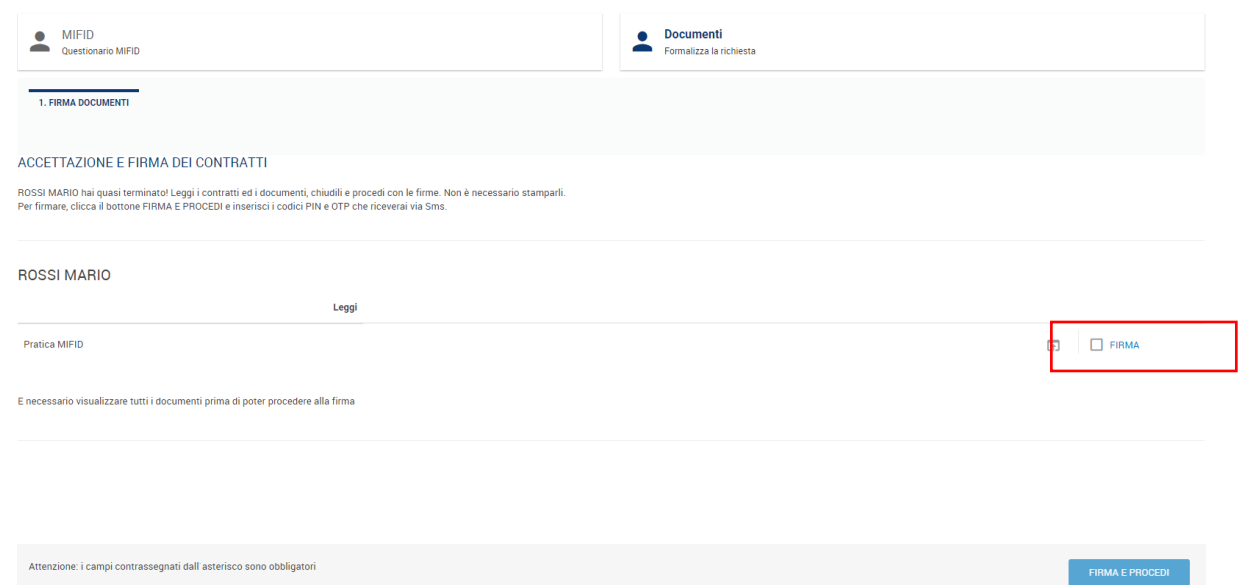

Clicca sulla casella con la scritta **«Firma**» per prendere visione dei documenti**.** Anche in questo caso è possibile stamparlo e/o salvarli nel proprio device.

Dopo la presa visione è possibile procedere con la firma digitale cliccando nell'apposito comando «Firma Digitale».

![](_page_21_Picture_99.jpeg)

Una volta completato il processo sarà necessario attendere l'accettazione della pratica da parte della filiale.

L'accettazione o l'eventuale rifiuto della pratica sarà notificato attraverso l'invio di un'email al tuo indirizzo di posta elettronica.

# **Altri questionari**

### **Questionari – Dati anagrafici**

Per procedere alla variazione dei dati anagrafici entra nella sezione «**Profilo/Questionari**»**.** La sezione prevede, oltre ai dati anagrafici anche l'aggiornamento dei questionari FATCA/CRS e Privacy. Per completare il processo di variazione sarà necessario seguire tutti gli step.

![](_page_23_Picture_179.jpeg)

Per poter procedere all'aggiornamento dell'anagrafica viene richiesta l'attivazione della firma digitale (v. pag. 10), successivamente viene visualizzata la schermata per l'aggiornamento dei dati anagrafici in cui vengono evidenziati eventuali campi mancanti o non correttamente valorizzati.

![](_page_23_Picture_180.jpeg)

Nella fase successiva è possibile aggiornare, se necessario, i dati riferiti al questionario **FATCA/CRS.**

![](_page_24_Picture_113.jpeg)

Se la residenza fiscale è in altri Paesi esteri diversi da Italia e USA, è necessario procedere con la compilazione dei dati richiesti: **Stato, Indirizzo, Zipcode e codice identificativo fiscale TIN (Tax Identification Number).**

![](_page_24_Picture_114.jpeg)

#### **Questionari – PRIVACY**

Nella stessa schermata è possibile procedere con l'aggiornamento dei consensi **PRIVACY.**

L'informativa privacy è consultabile in ogni momento anche dal sito internet di Banca Finint https://www.finintprivatebank.com/privacy/

![](_page_25_Picture_3.jpeg)

#### Per completare l'operazione clicca su «**Salva e procedi**»

Attenzione: i campi contrassegnati dall'asterisco sono obbligatori

![](_page_25_Picture_6.jpeg)

#### **Questionari – Accettazione e firma**

Al termine dell'aggiornamento dei questionari si procede alla **«Firma dei contratti**» per confermare le modifiche/aggiornamenti ai questionari apportati.

![](_page_26_Picture_207.jpeg)

Clicca sulla casella con la scritta **«Firma**» per prendere visione dei documenti**.** Anche in questo caso è possibile stamparlo e/o salvarli nel proprio device.

Dopo la presa visione è possibile procedere con la firma digitale cliccando nell'apposito comando «Firma Digitale».

![](_page_26_Picture_208.jpeg)

L'accettazione o l'eventuale rifiuto della pratica sarà notificato attraverso l'invio di un'email al tuo indirizzo di posta elettronica.

**TORNA A VETRINA** 

# **Operatività da APP Finint Private Bank**

Da APP Finint Private Bank in caso di questionario antiriciclaggio scaduto verrà visualizzato pop up informativo.

 $\times$ 

#### Questionario antiriciclaggio scaduto

Si ricorda al gentile cliente che il questionario antiriciclaggio è scaduto e deve essere rinnovato.

> Data di scadenza 27/01/2023

# **Contatti utili**

## **CONTATTI UTILI**

![](_page_30_Picture_1.jpeg)

Per l'assistenza nell'uso di Mito e della APP Finint Private Bank e per il reset Password contatta:

- Dall'Italia il numero verde **800.519.155**
- Dall'estero il numero **+39 0571 020 800**

**Servizio attivo dal lunedì al venerdì dalle 7.00 alle 22.30, il sabato dalle 9.00 alle 13.00 e dalle 16.00 alle 20.00**